## Eduroam WLAN mit Windows

1. Öffnen Sie die Netzwerkübersicht indem Sie auf das Netzwerksymbol klicken.

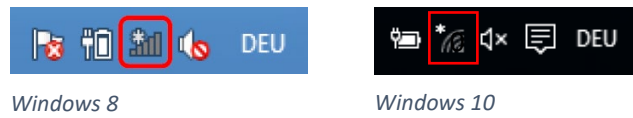

- 2. Klicken Sie auf "*eduroam*" und dann auf "Verbinden". In der nun erscheinenden Eingabemaske geben Sie folgende Informationen an:
	- Benutzername: Ihr FHGR-Benutzername gefolgt von *"@fhgr.ch*" (z.B.: "mustermax@fhgr.ch").

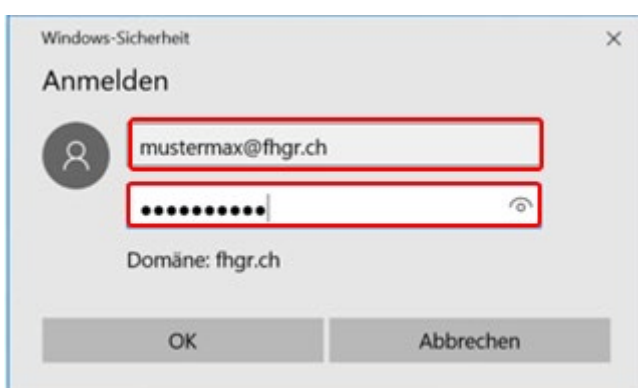

- Kennwort: Ihr FHGR-Kennwort (z.B.: "max123mus").

3. Es erscheint nun eine Meldung, dass die Identität des Servers nicht überprüft werden kann. Klicken Sie auf "Verbinden", um mit der Einrichtung des Netzwerks fortzufahren.

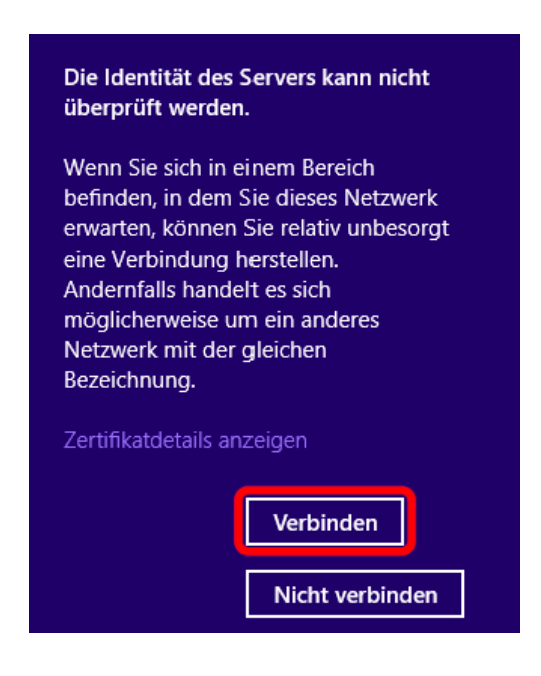